# 「申込書(Excelファイル)」のアップロード手順

### NTTファイナンス株式会社

Copyright (c) NTT FINANCE CORPORATION All Rights Reserved.

はじめに

~おまとめ請求子回線を6回線以上お申し込み時の流れ~

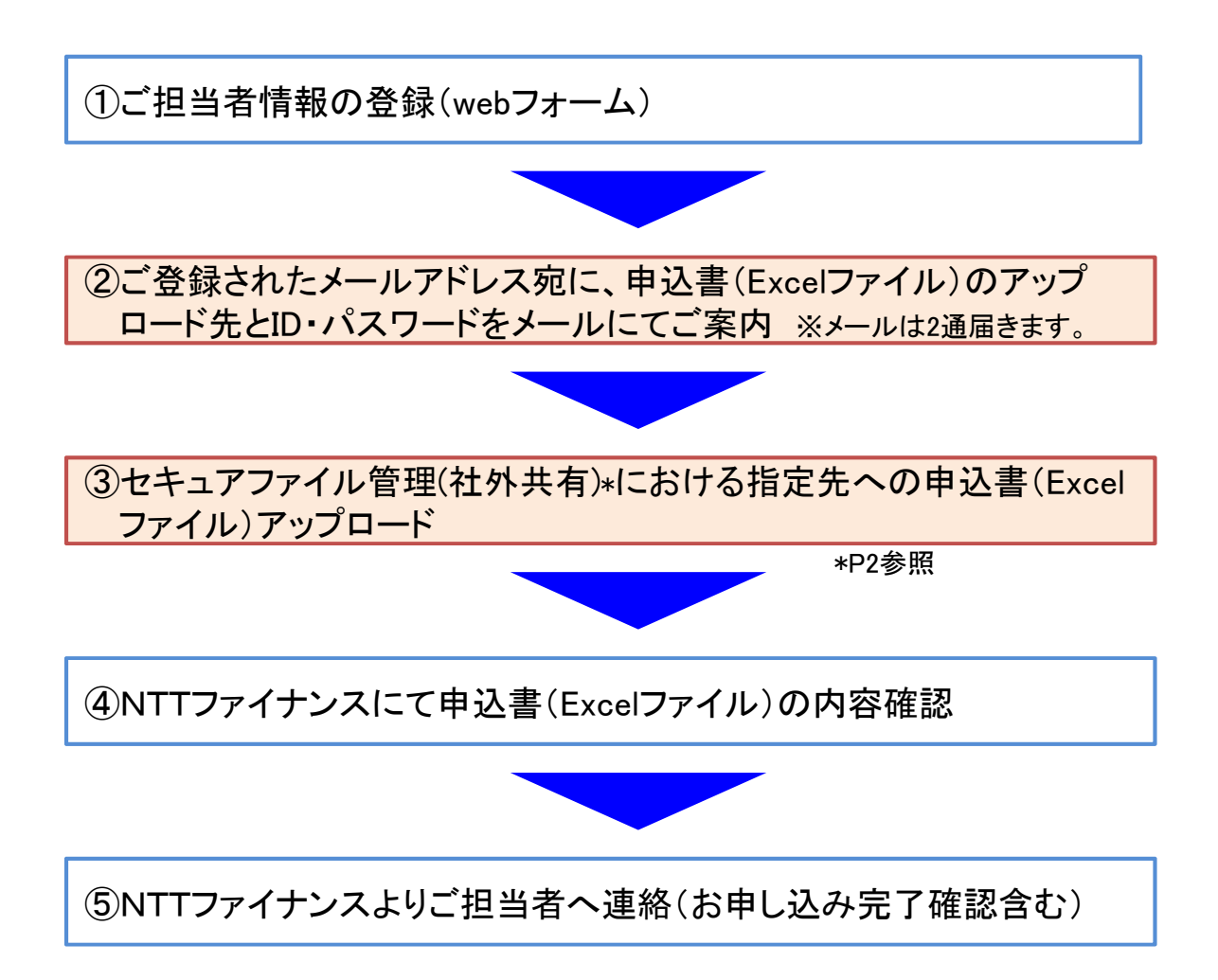

# 1-1. セキュアファイル管理(社外共有)とは

セキュアファイル管理(社外共有)とは、弊社と取引先等社外とのファイル受け渡しを一元管理するシステムです。 本システムの導入により、各業務個別にメール添付送付や電子媒体の授受等により行っていた社外とのファイル 受け渡し・管理方式を統一し、社外とのセキュアなファイル授受業務の実現を目的とします。

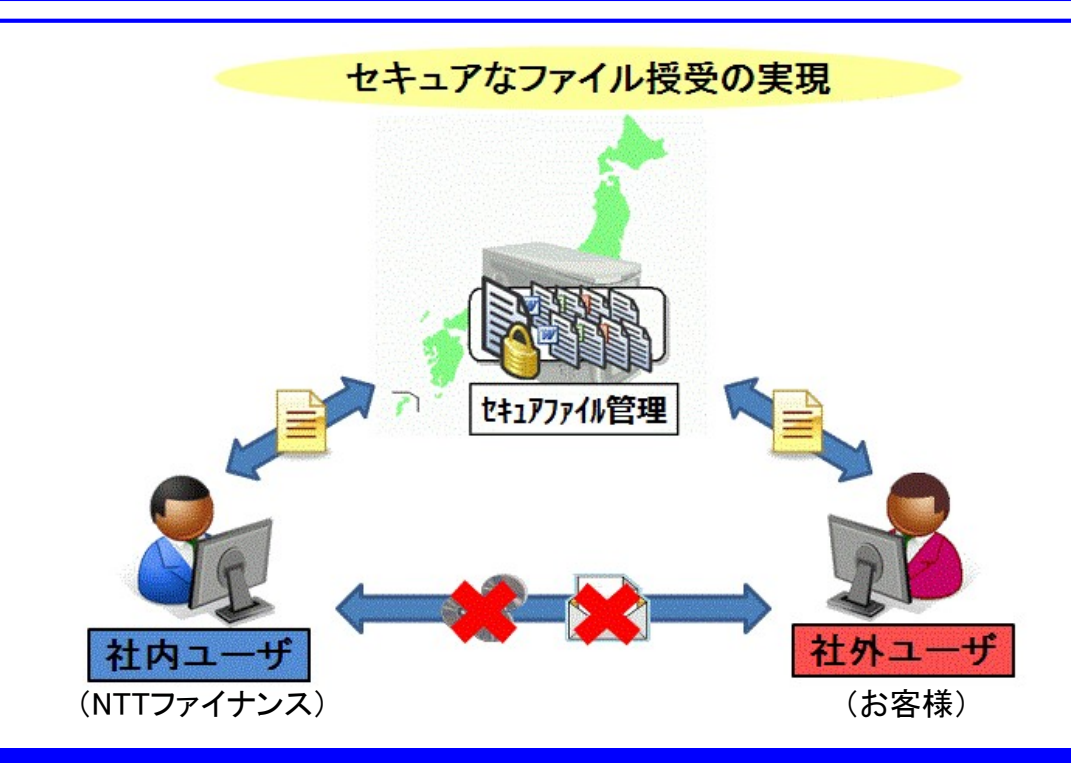

### 1-2. 利用ユーザの種別

本システムの利用者には、「ゲストユーザ」、「社内ユーザ」が存在します。このマニュアルでは、「ゲストユーザ」が 使用する基本的な機能の操作方法を説明しています。

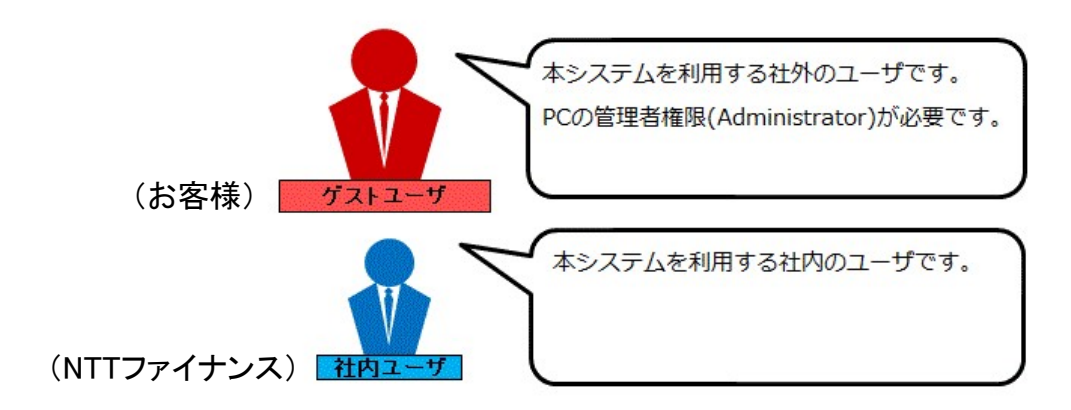

#### (参考)本システムを使うために必要なPCの環境

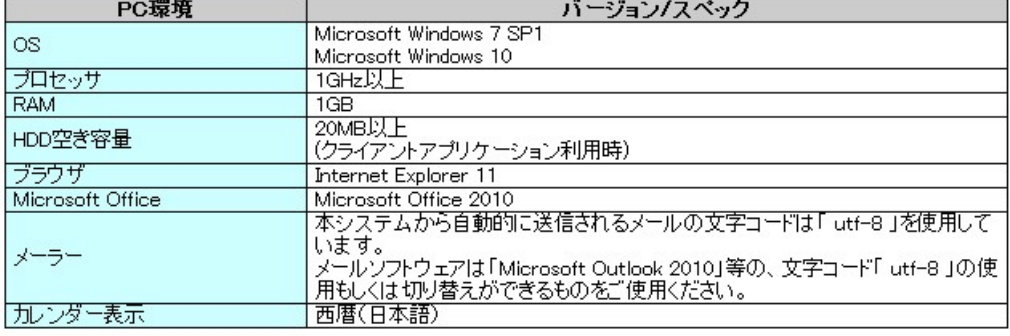

### 1-3. 起動と終了

本システムを利用するためには、ログインする必要があります。 以下に、ゲストユーザ画面の起動と終了の方法を説明します。

■本システムを起動するためには、次の操作を行います。

1 Pcから、社内ユーザから通知されたURLをクリックします。

2「ログオン認証」ダイアログが表示されます。通知された "ユーザ名、と "バスワード、を入力して[OK]ボタンをクリックします。

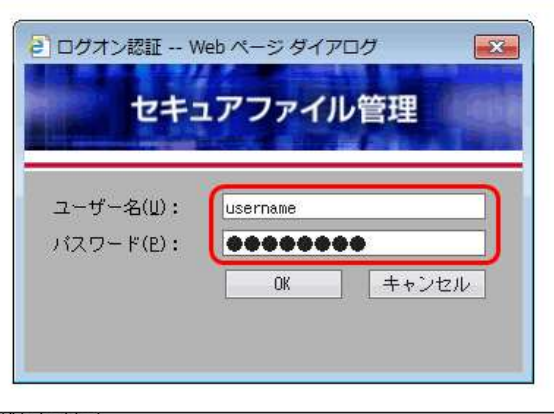

- バスワードを3回間違えるとアカウントロックがかかります。<br>' アカウントロックがかかると一定時間アクセスができなくなります。 注意

③「パスワード変更」画面が表示されます。"現在のパスワード、と"新しいパスワード、を入力して「OKはドタンをクリックします。

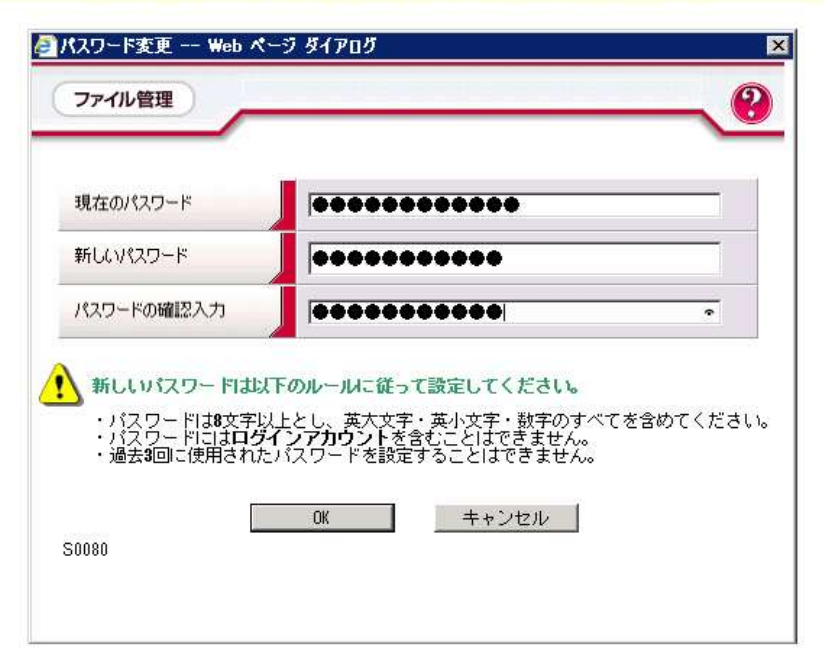

- バスワードは8文字以上とし、英大文字・英小文字・数字のすべてを含めてください。<br>- 初回ログイン時又は有効期限間近のみバスワードの変更ができます。

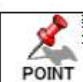

X. POINT

新しいパスワードには現在のパスワードとは異なるパスワードを入力してください。<br>確認用パスワードには新しいパスワードと同一のパスワードを入力してください。

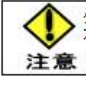

◆ バスワードにはログインアカウントを含むことはできません。<br>◆ 過去3回に使用されたバスワードを設定することはできません。

1-3. 起動と終了

4「ログイン」画面が表示されます。

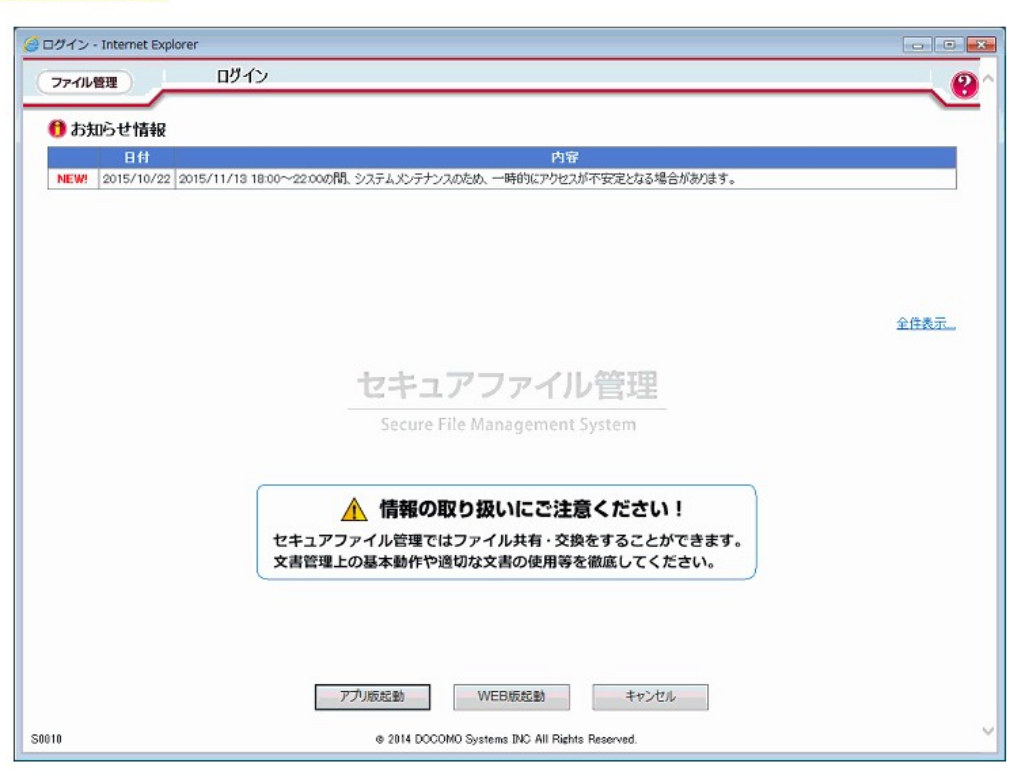

5 WEB版を起動する場合、「ログイン」画面下の[WEB版起動]ボタンをクリックします。

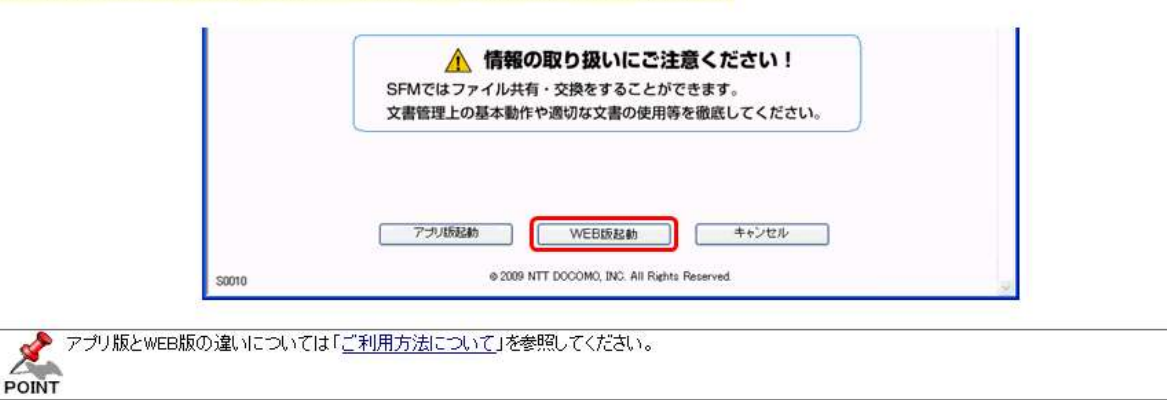

WEB版の「ユーザTOP」画面が起動します。

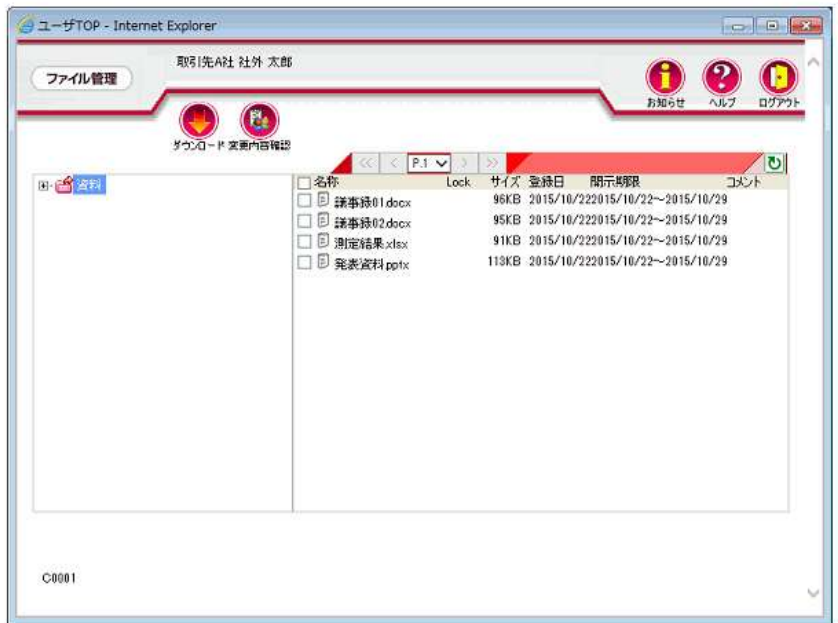

ここでは、申込書(Excelファイル)のアップロード方法について次の図に示します。

1 登録先フォルダを選択して、「ユーザTOP」画面から、「アップロード」ボタンをクリックします。

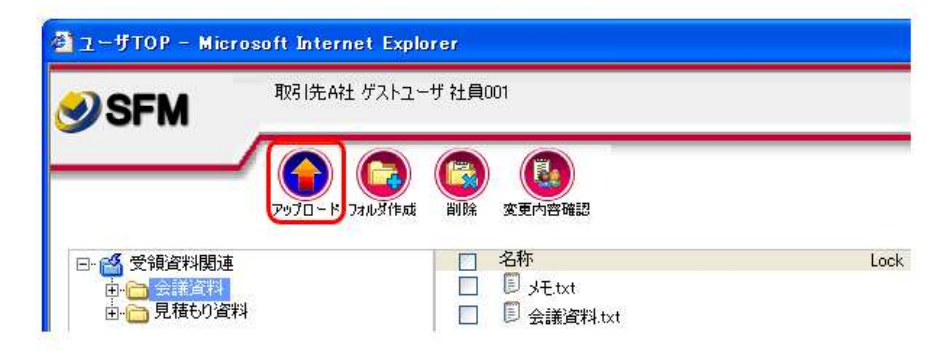

②「ファイル登録」画面が表示されます。[参照]ボタンをクリックして、「ファイルの選択」ダイアログから登録するファイルを選択します。

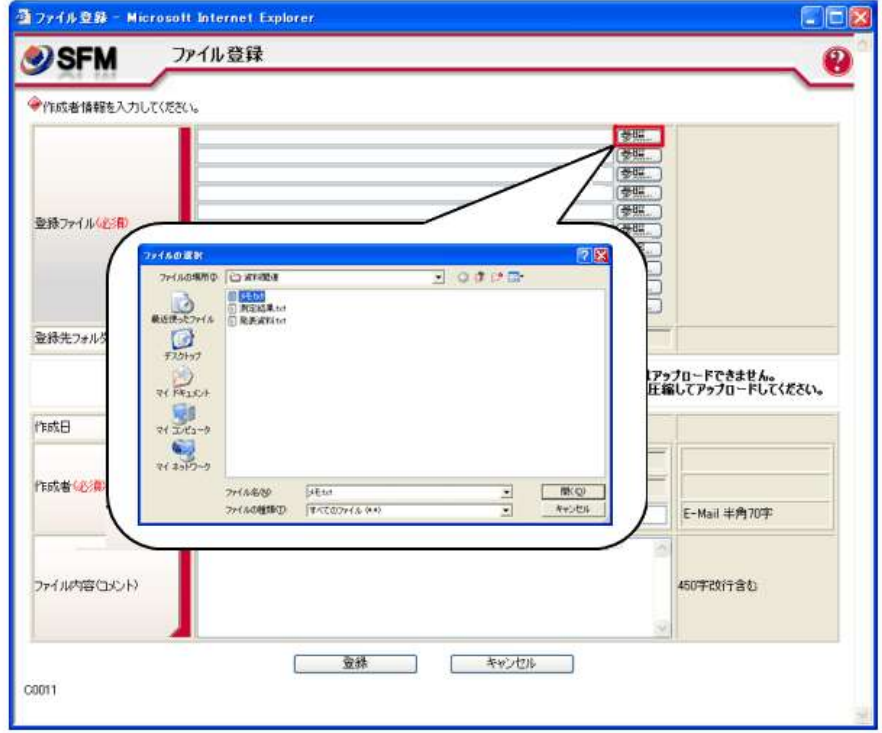

#### 3 必要に応じて各項目を設定します。

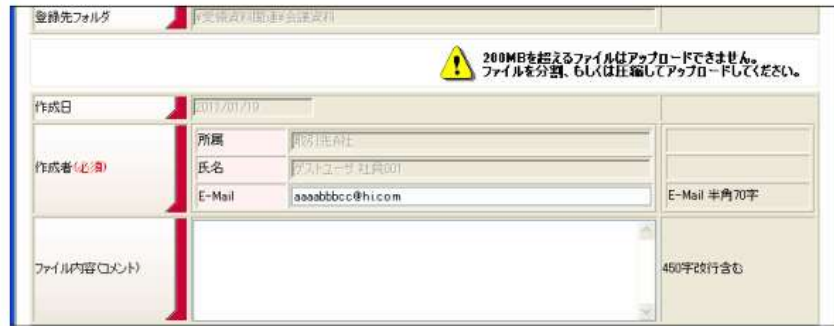

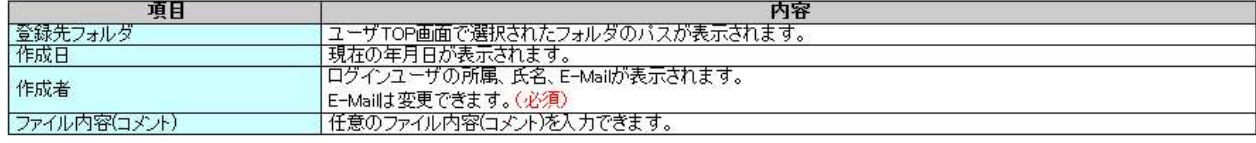

### 3.ファイル登録方法

4 [登録]ボタンをクリックすると、新規登録の設定が完了します。

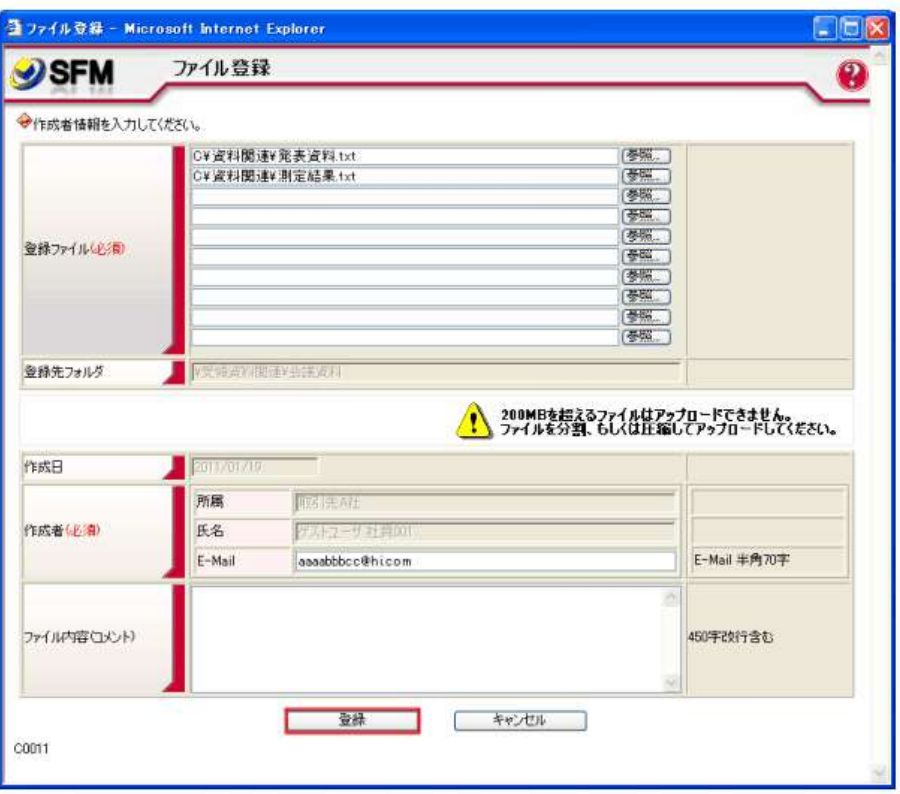

5 [OK]ボタンをクリックすると、選択したファイルがアップロードされます。

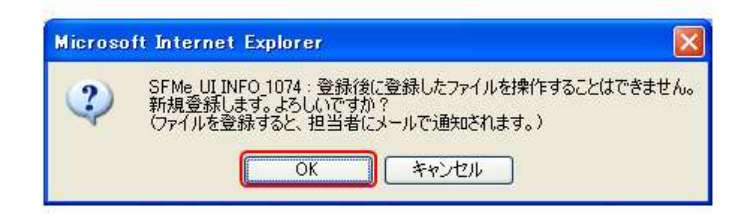

6ファイルの登録が完了すると、「ユーザTOP」画面の右ペインに登録したファイルが表示されます。

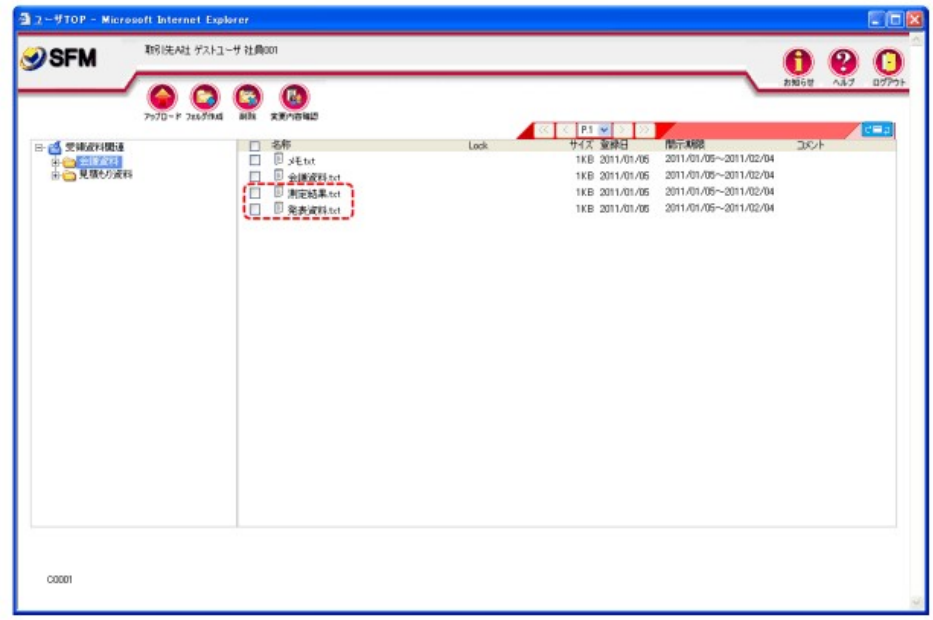

※1度に登録できるファイルサイズの合計上限値(200MBbyte)を超える場合、ファイルを新規登録することはできません。